お客様各位

株式会社アイ・オー・データ機器

## AV-LS300 シリーズ 新機能のご利用方法

1.ホームポジション(起動時のアイコンの位置)を設定する機能

2.カテゴリのソート順を設定する機能

新機能をご利用になる場合は、最新ファームウェアアップデート(ver 1.33)を適用します。 ファームウェアアップデートについては下記 URL をご参照下さい ■ AV-LS300 シリーズファームウェアアップデート手順 http://www.iodata.jp/lib/doc/avls300/

- 1. ホームポジション(起動時のアイコンの位置)を設定する ホームポジション(起動時のアイコンの位置)を自由に設定することができます。
	- (1) 設定画面を開く

リモコンの「セットアップ」ボタンを押して、「システム設定」を選択します。

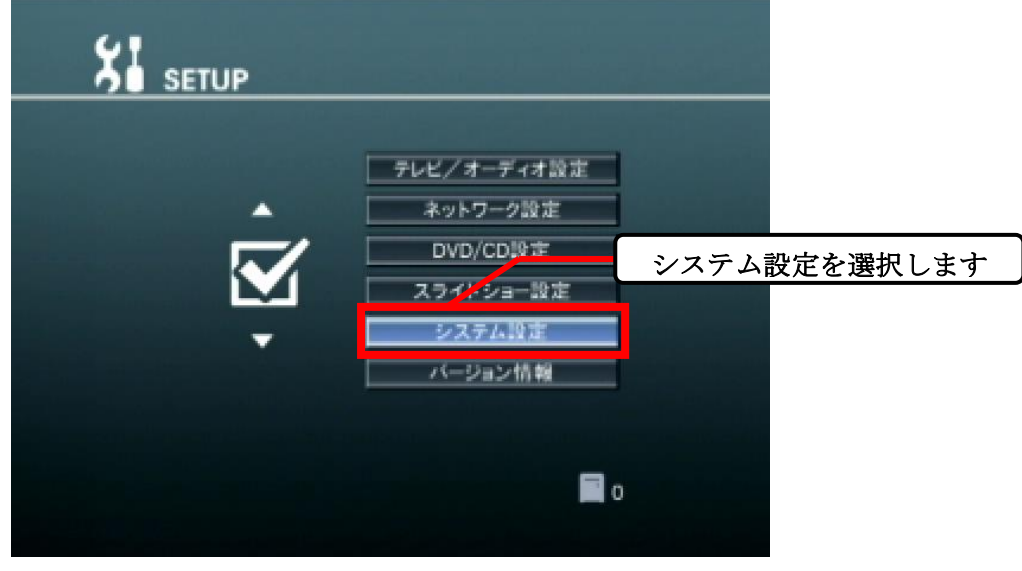

図 1 セットアップ画面

(2) システム設定画面でページを選択する

リモコンの→ボタン(決定ボタンの右)を押して、システム設定のページを「2/2」に変更し ます。

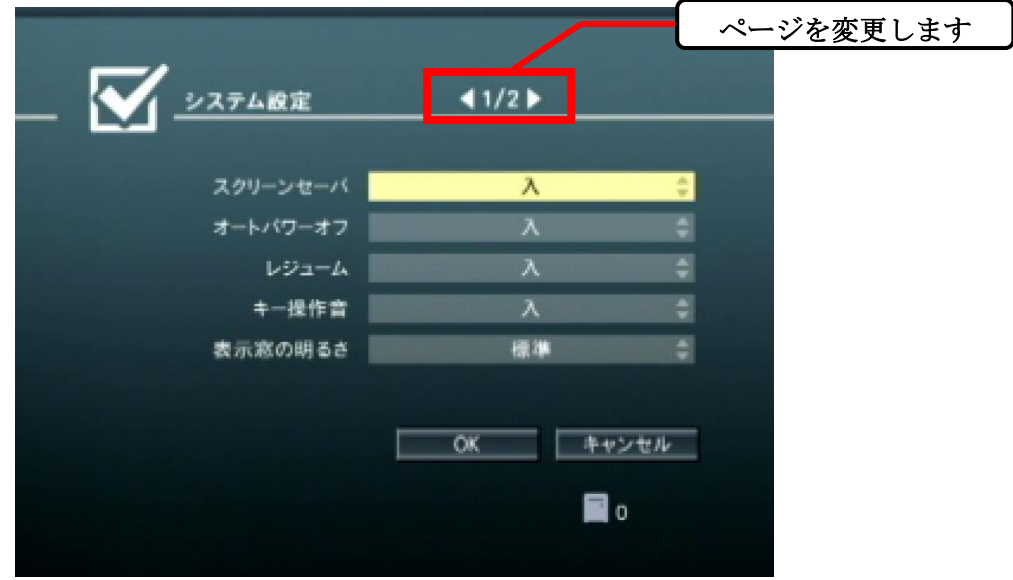

図 2 システム設定画面

(3) ホームポジションを設定する

ホームポジションに合わせてリモコンの「決定」ボタンを押します。設定したい項目をリス トから選択します。

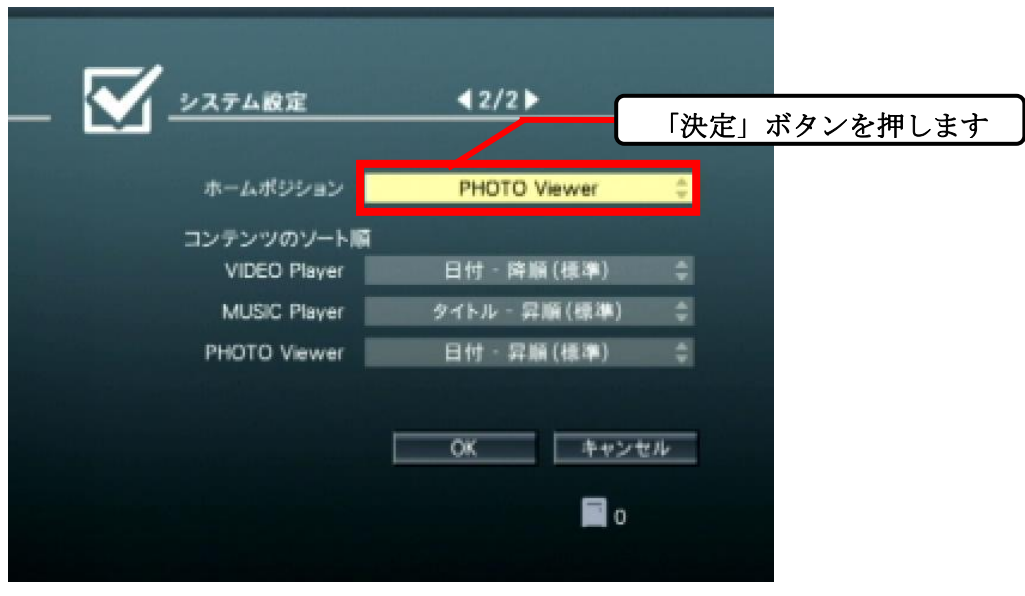

図 3 システム設定画面 2

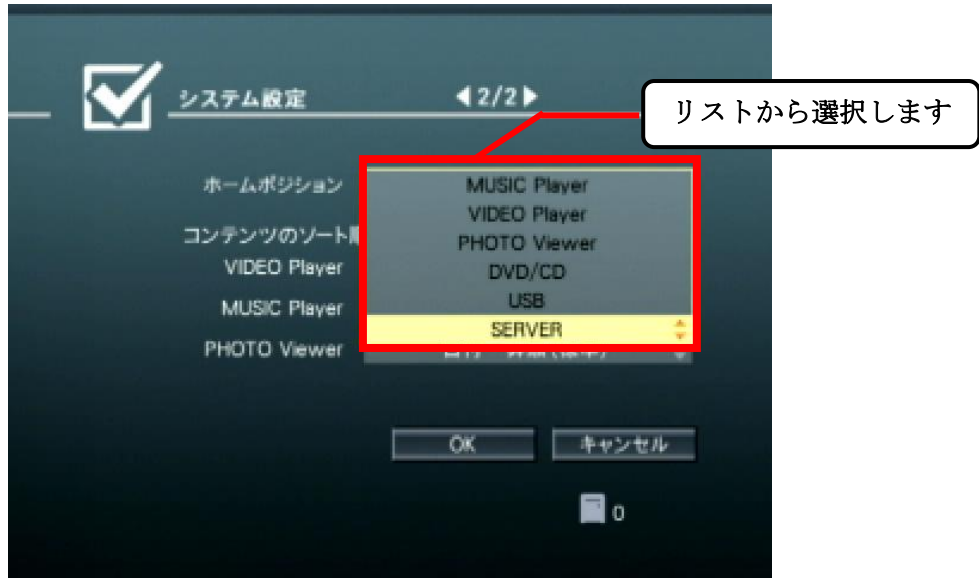

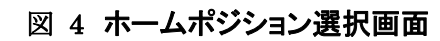

(4) 設定を保存する

システム設定画面の「OK」を選択し、ホームポジションの設定を保存します。

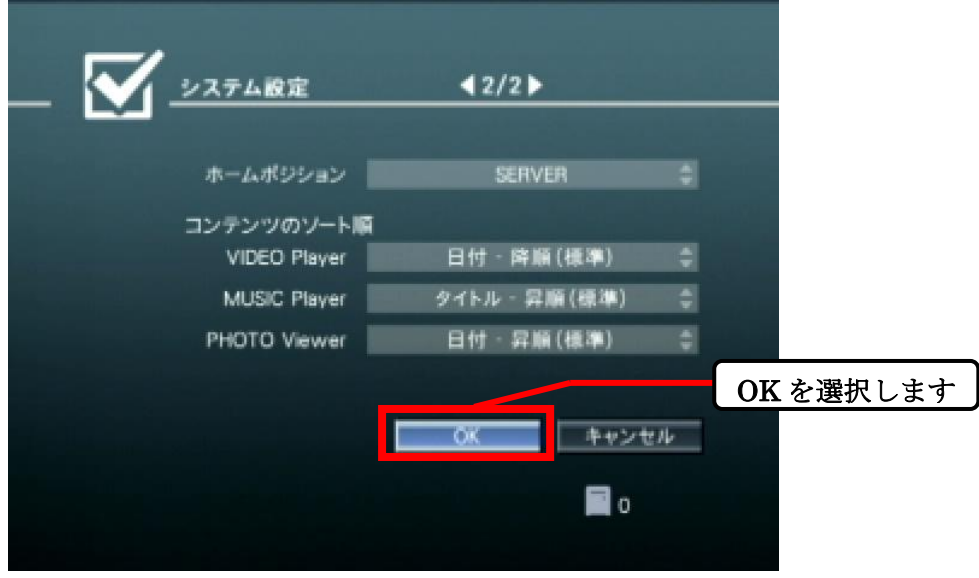

図 5 システム設定(設定の保存)

以上で、ホームポジションの設定は完了です。

次回起動時から保存した項目が、ホームポジションに反映されます。

2. カテゴリのソート順を設定する

VIDEO Player / MUSIC Player / PHOTO Viewer のコンテンツのソート順を設定す ることができます。

(1) 設定画面を開く

ホーム画面でリモコンの「セットアップ」ボタンを押して、「システム設定」を選択します。

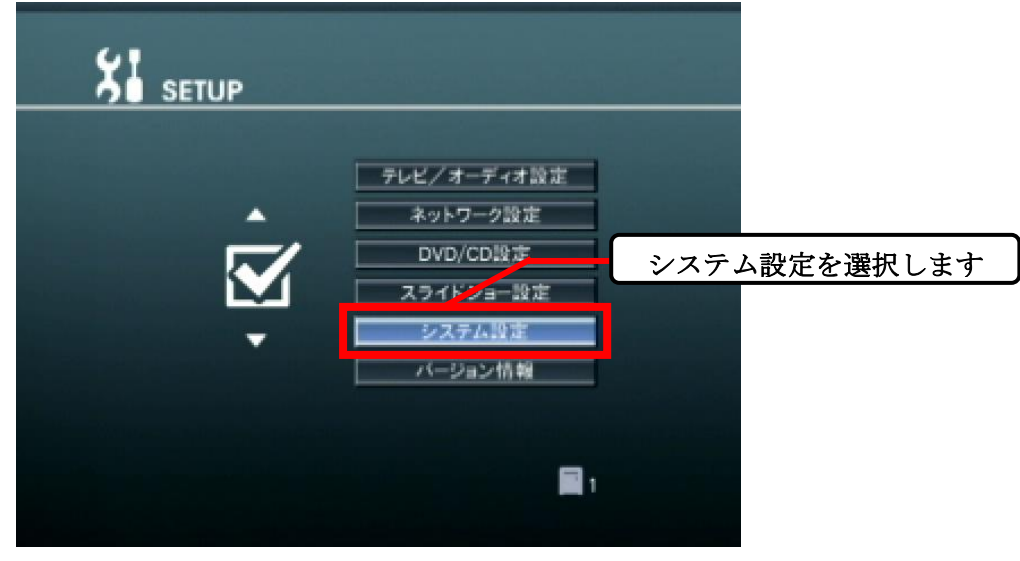

図 6 セットアップ画面

(2) システム設定画面でページを選択する

リモコンの→ボタン(決定ボタンの右)を押して、システム設定のページを「2/2」に変更し ます。

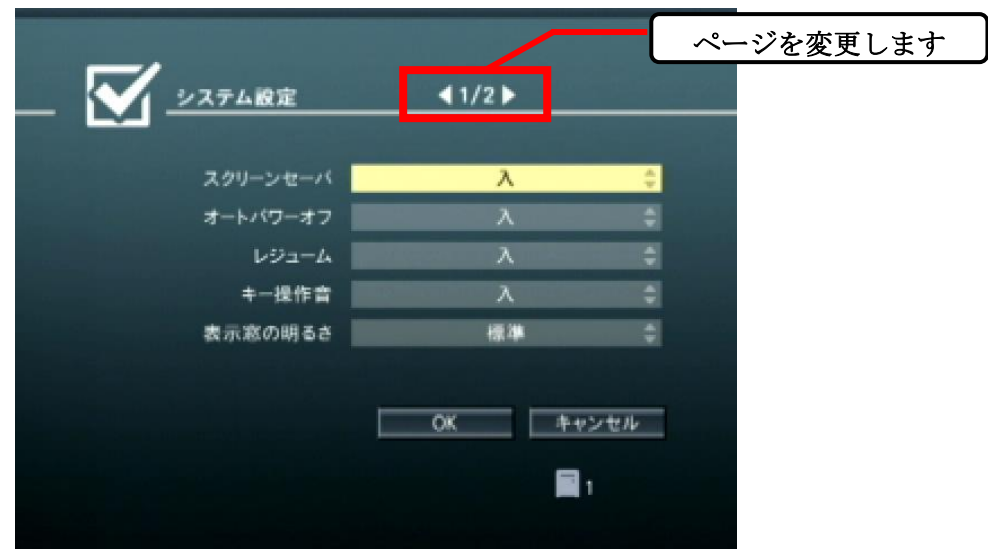

図 7 システム設定画面

(3) ソート順を設定する

設定したいカテゴリにカーソルを合わせてリモコンの「決定」ボタンを押します。

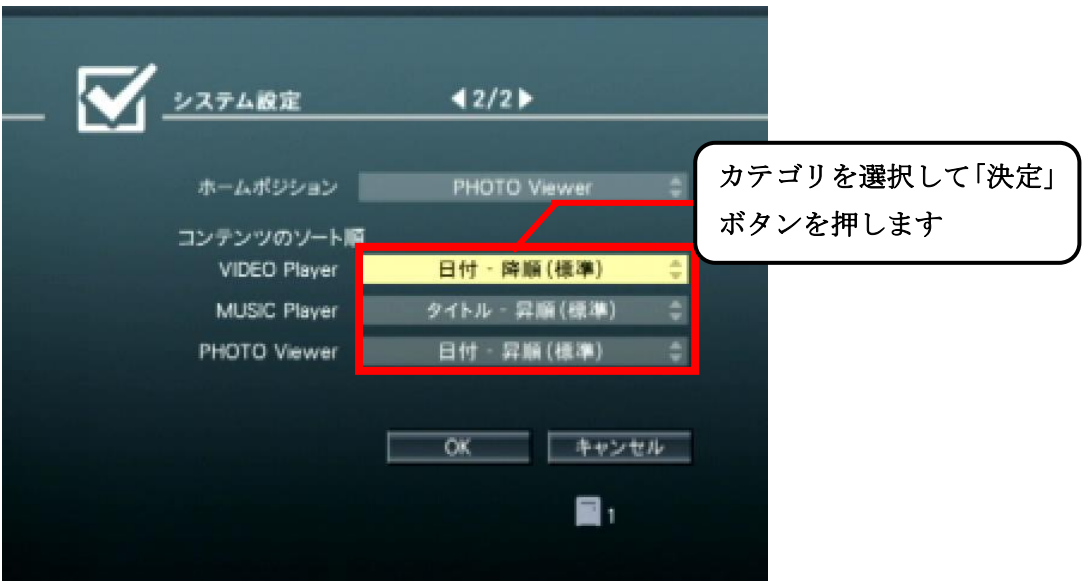

図 8 システム設定画面2

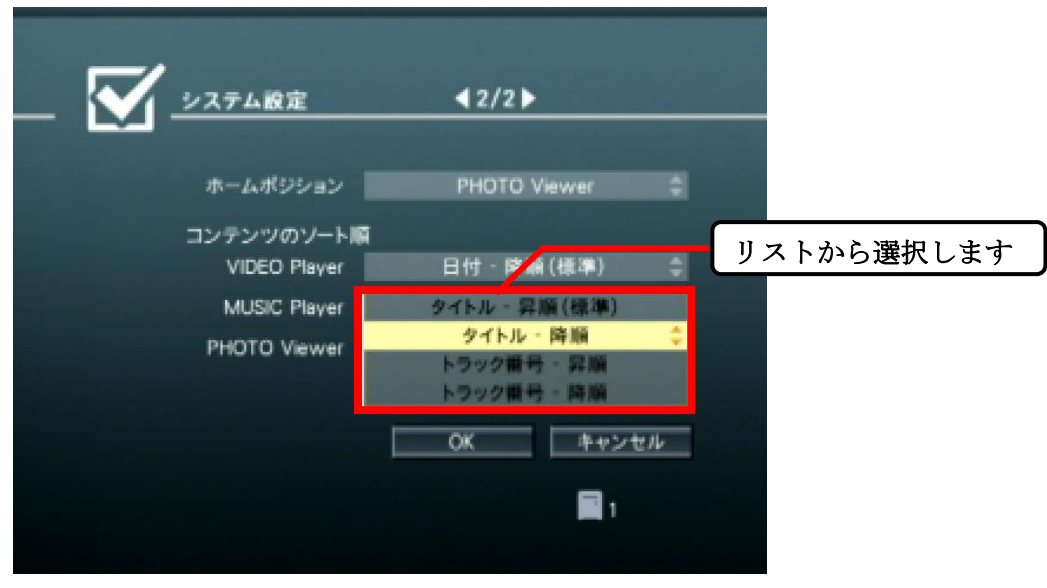

図 9 コンテンツのソート順の選択画面(MUSIC Player の場合)

(4) 設定を保存する

ソート順を選択した後、システム設定画面の「OK」を選択して設定を保存します。

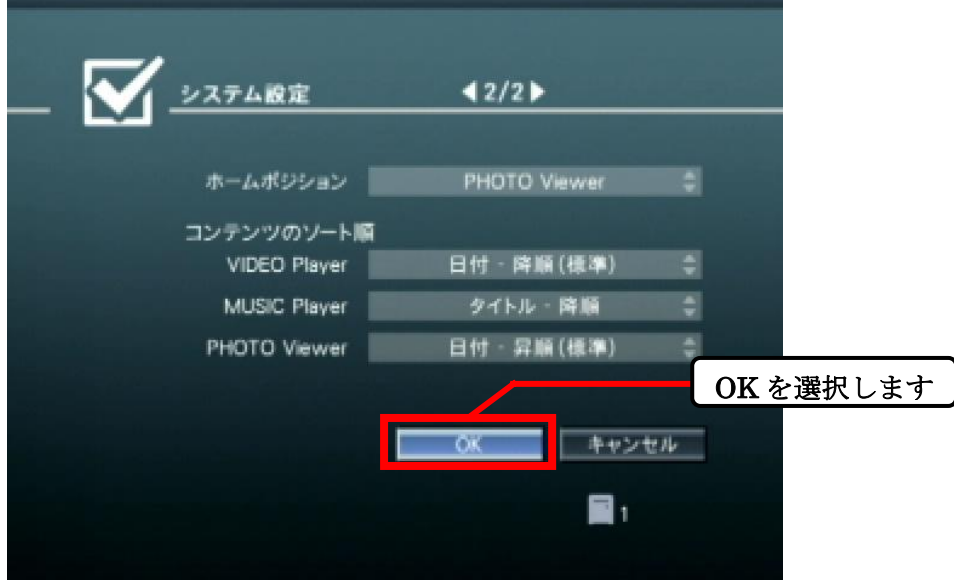

図 10 システム設定(設定の保存)

以上で、コンテンツのソート順の設定は完了です。

【注意】 ※ ソートはサーバーから送られて来るコンテンツの情報(タイトル名・日付・トラック番 号)を使用しています。